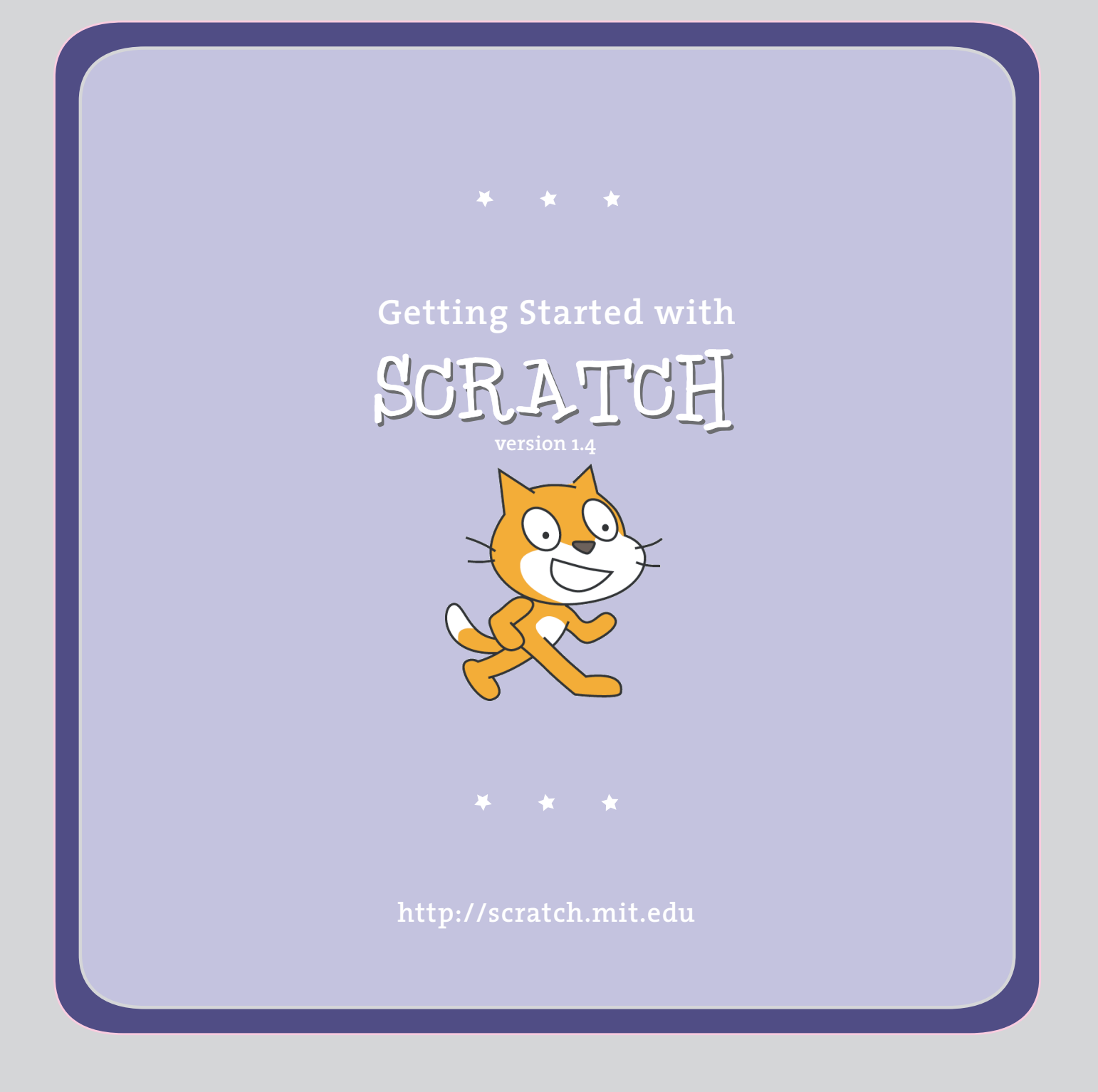

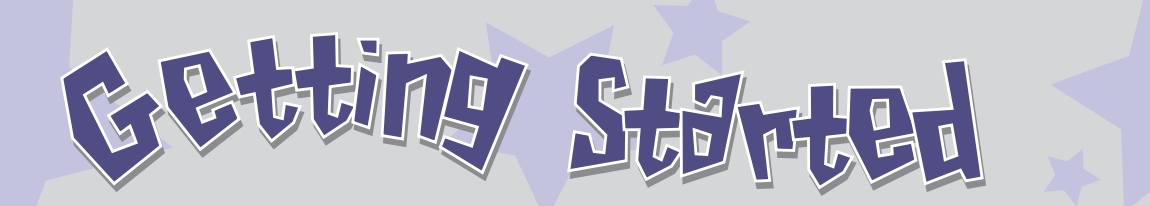

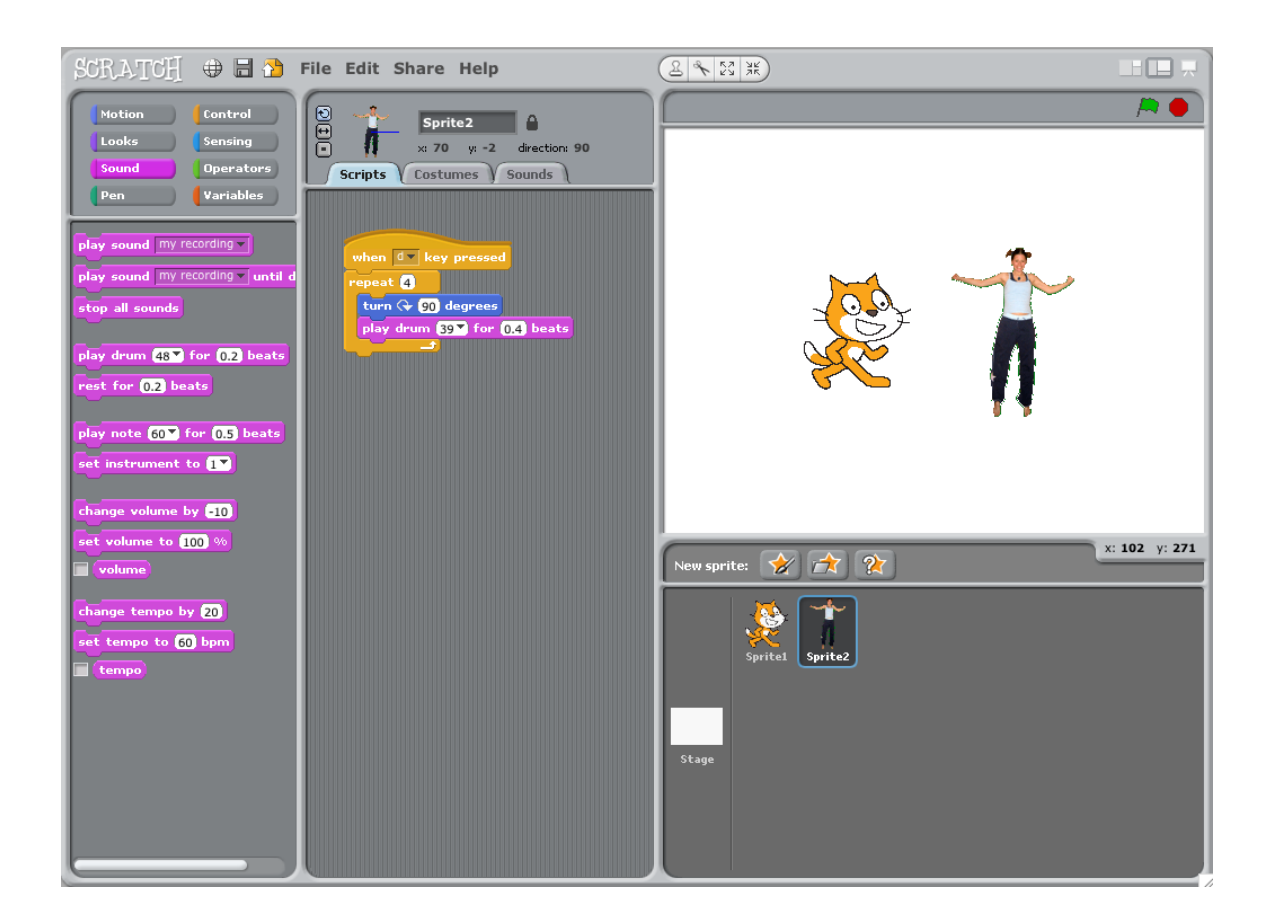

**SCRATCH** is a new programming language that lets you create your own interactive stories, animations, games, music, and art.

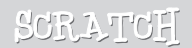

# <sup>S</sup>tar<sup>t</sup> <sup>M</sup>ovin<sup>g</sup> 1 <sup>r</sup><sup>t</sup> <sup>M</sup>ovin<sup>g</sup>

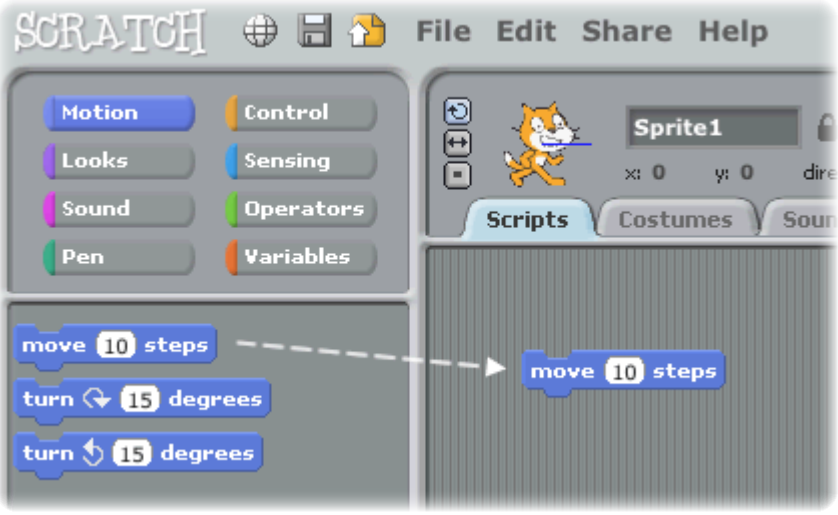

Drag a **MOVE** block into the Scripts area.

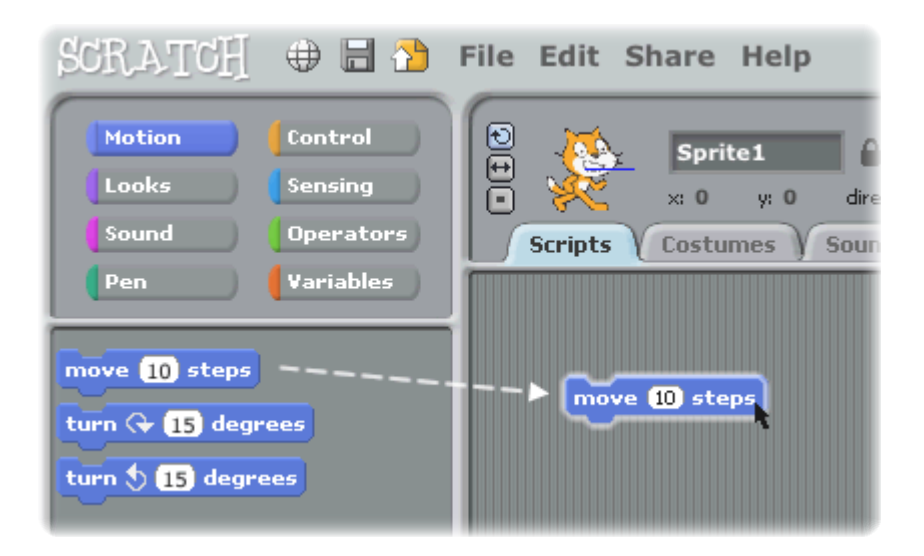

Click on the block to make the cat move.

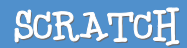

## 2 Add 30um

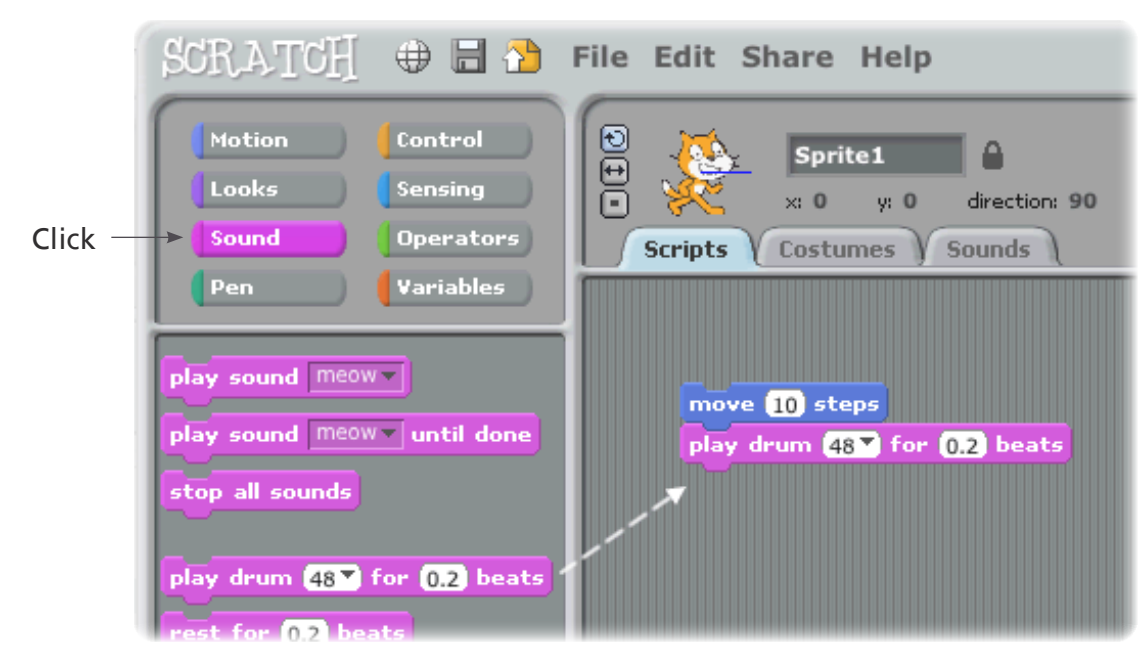

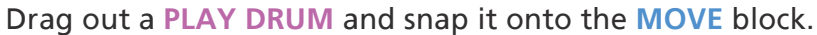

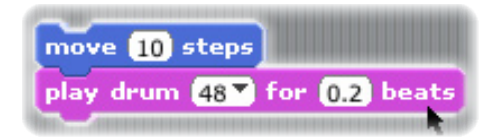

Click and listen.

*If you can't hear it, check that the sound on your computer is on.*

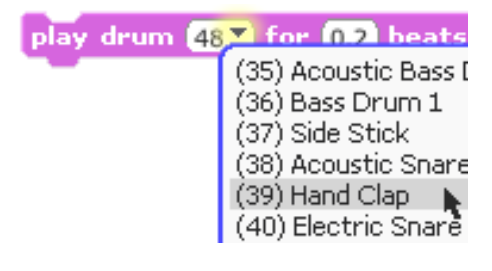

You can choose different drums from the pull-down menu.

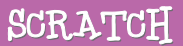

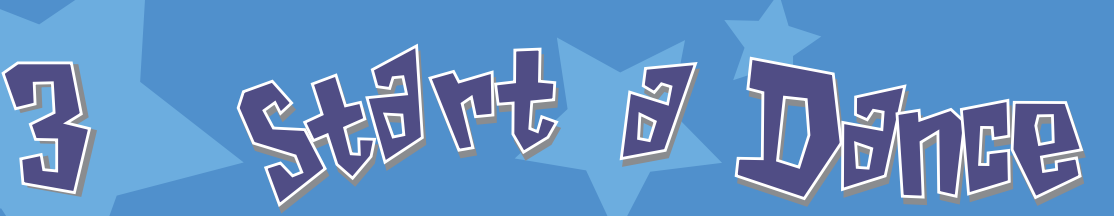

move 10 steps play drum  $48 \times$  for  $(0.2)$  beats move 10 steps

> Add another **MOVE** block. Click inside the block and type in a minus sign.

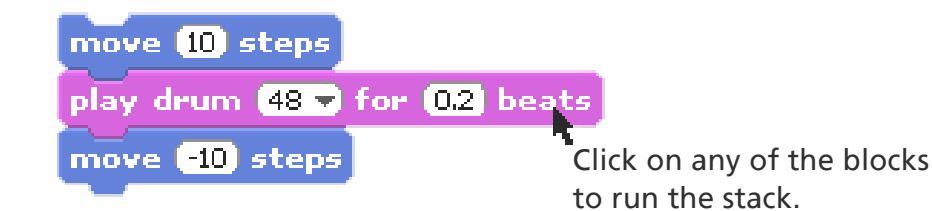

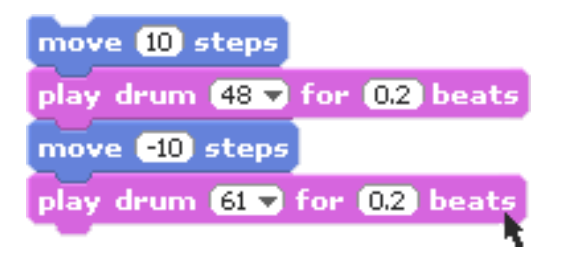

Add another **PLAY DRUM** block, then choose a drum from the menu. Click to run.

## Agai<sup>n</sup> <sup>a</sup>n<sup>d</sup> <sup>A</sup>gai<sup>n</sup> 4 <sup>a</sup>i<sup>n</sup> <sup>a</sup>n<sup>d</sup> <sup>A</sup>gai<sup>n</sup>

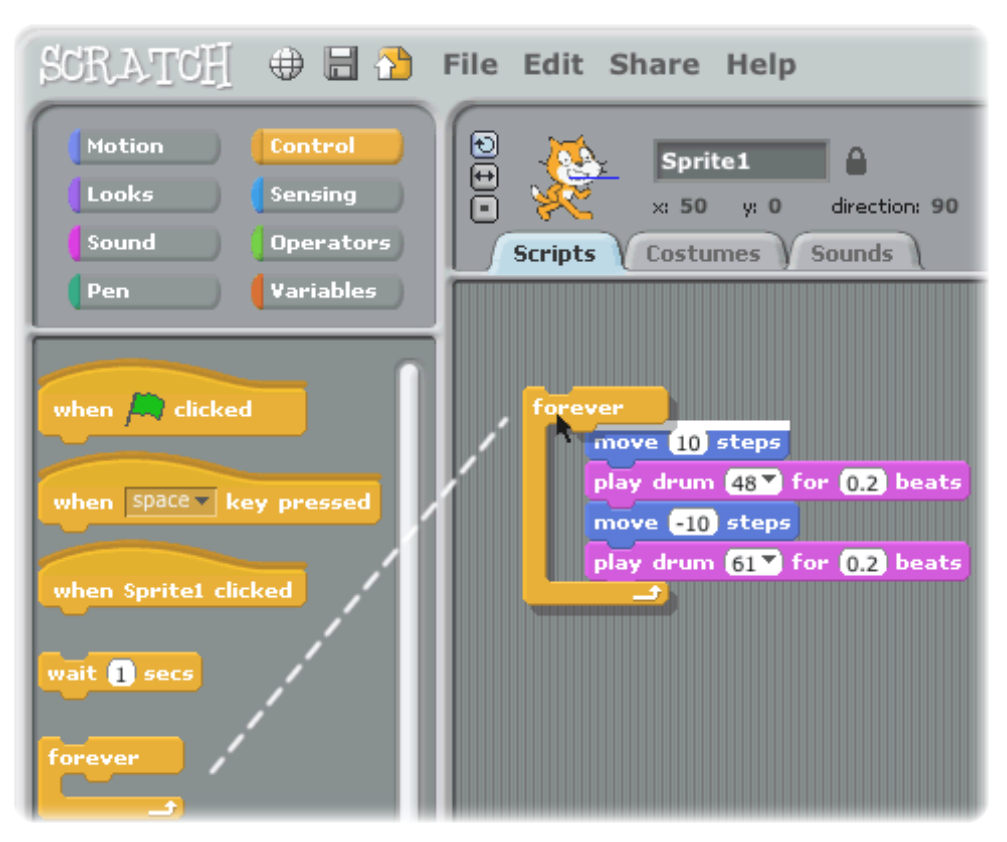

Drag out a **FOREVER** block and drop it on top of the stack. You want the mouth of the **FOREVER** to wrap around the other blocks.

*To drag a stack, pick it up from the top block.*

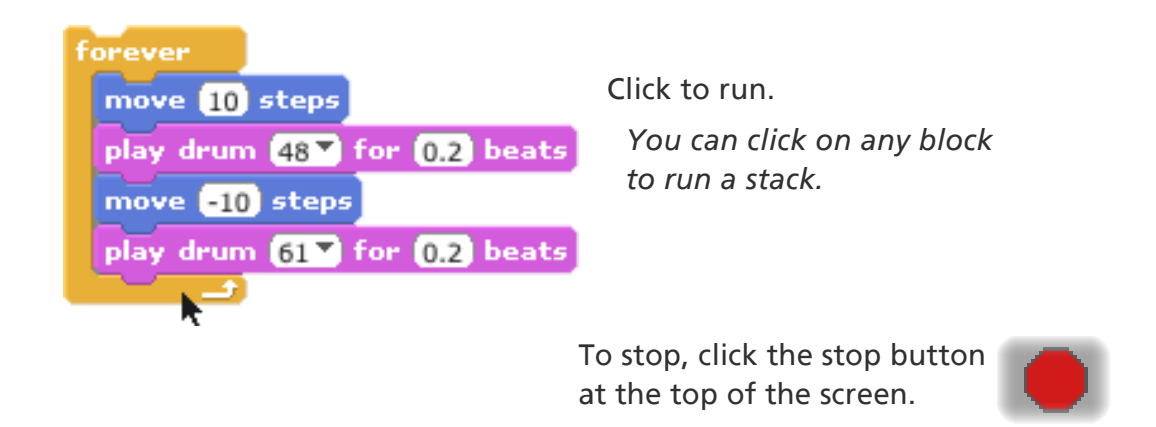

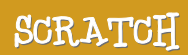

### Green Flag

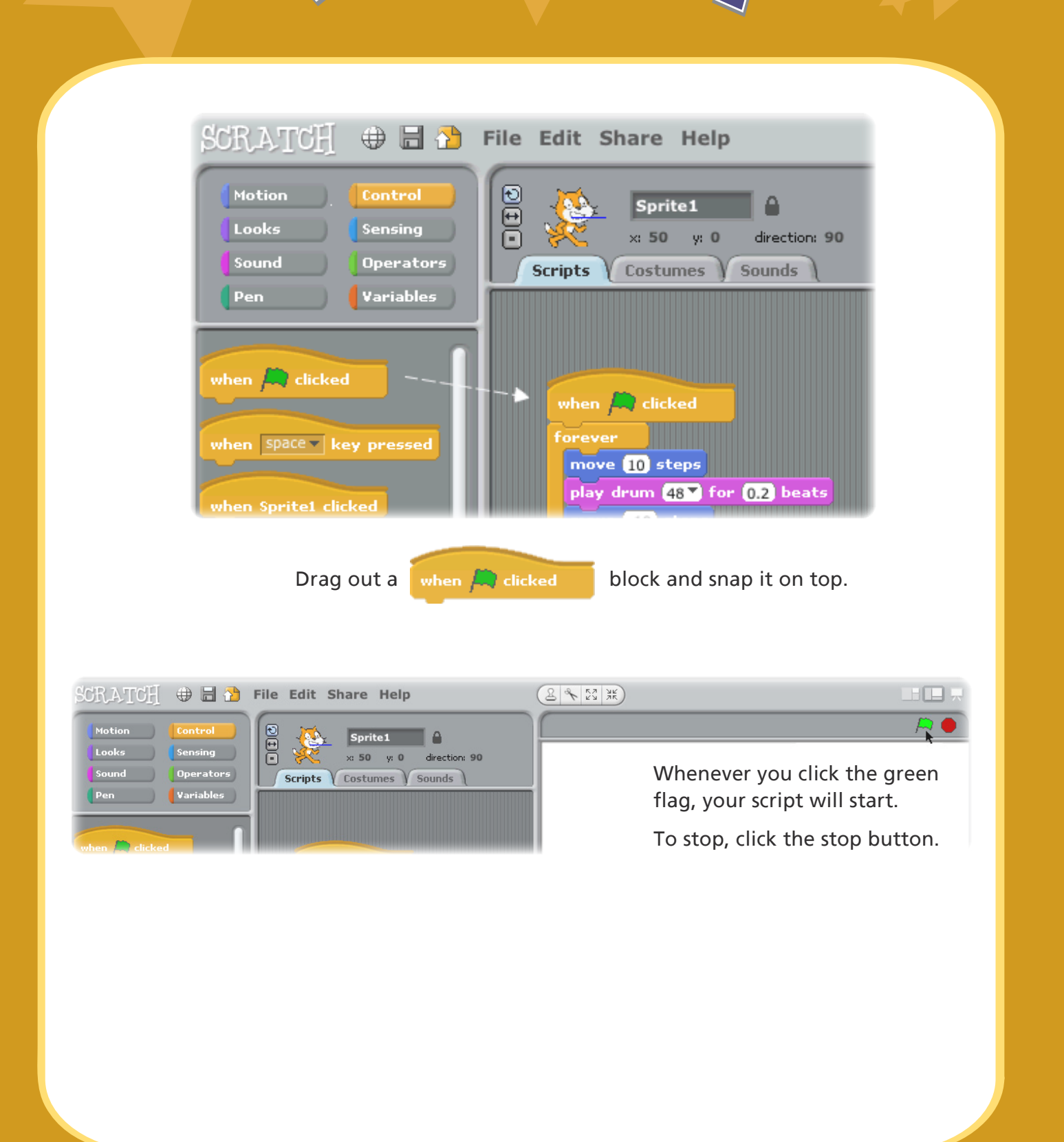

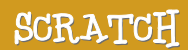

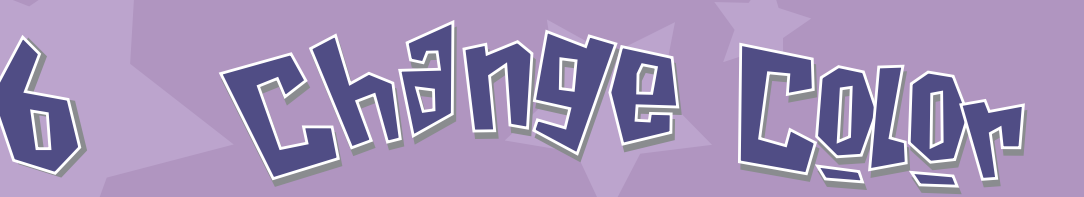

### Now try something different...

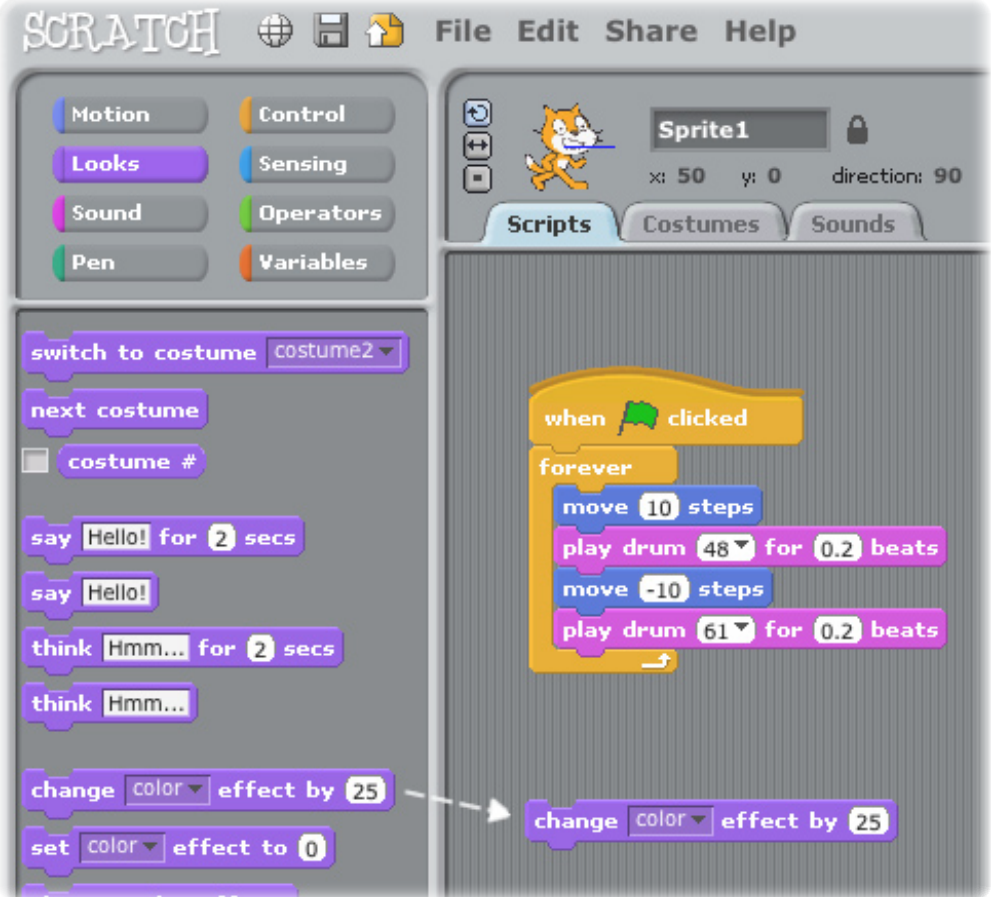

Drag out a **CHANGE EFFECT** block.

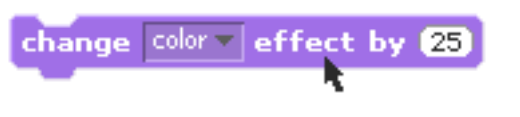

Click to see what it does.

**http://scratch.mit.edu**

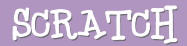

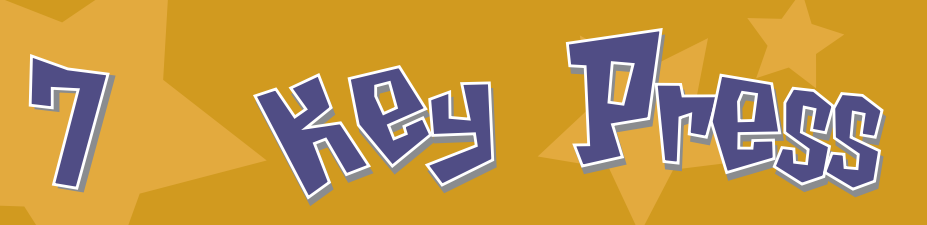

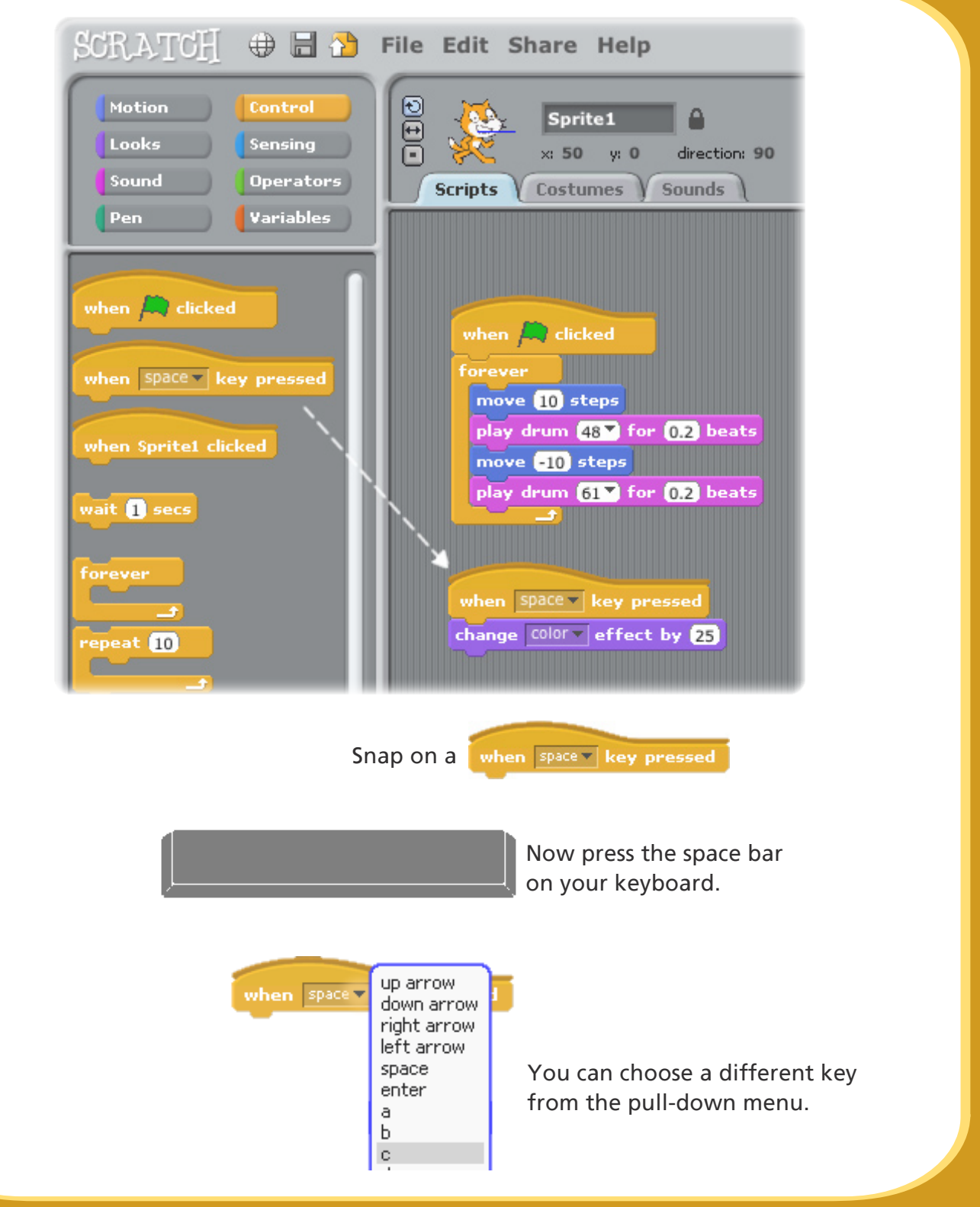

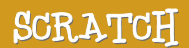

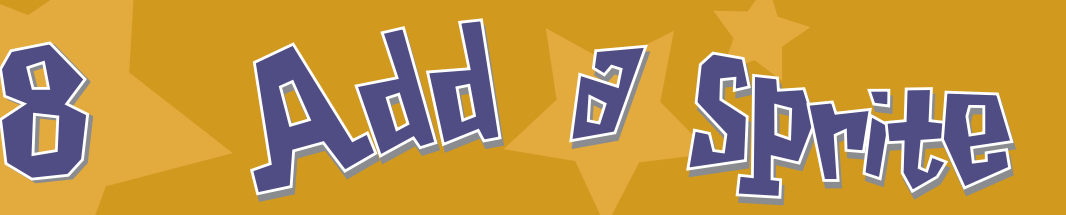

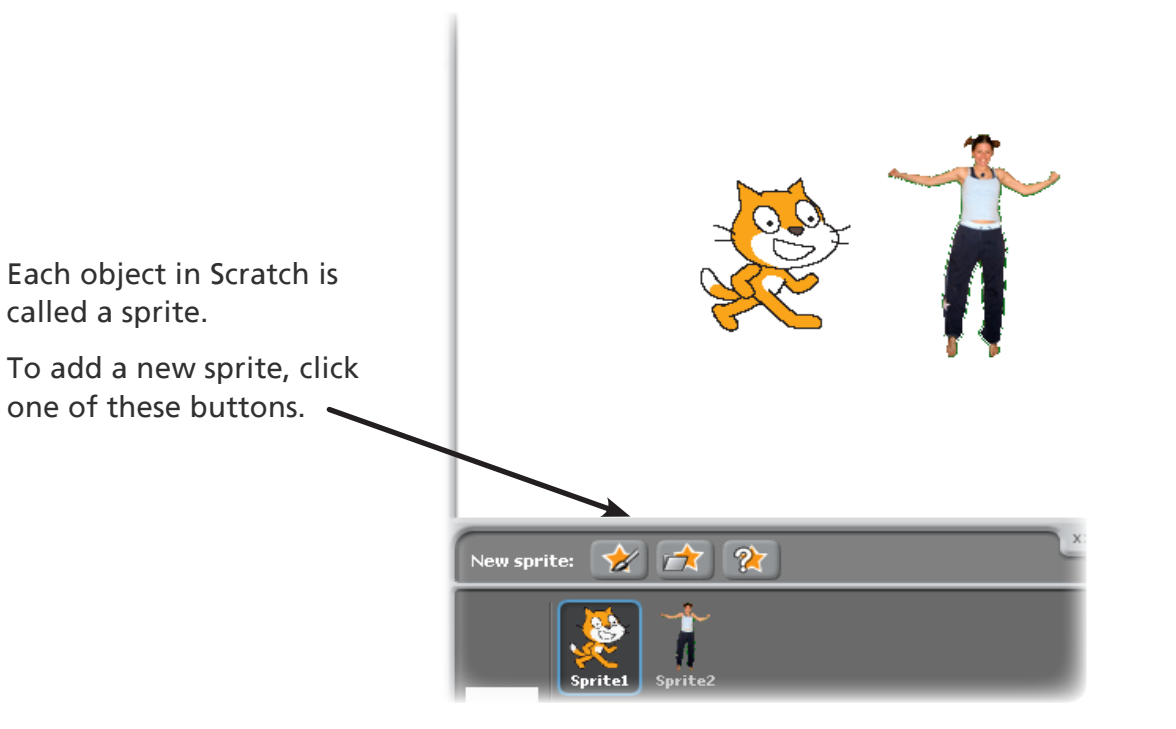

### **NEW SPRITE BUTTONS:**

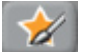

Paint your own sprite

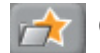

Choose a new sprite from a file

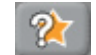

Get a surprise sprite

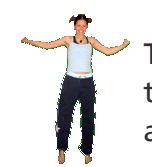

To add this sprite, click  $\mathbb{R}$ then go to the People folder and select **"jodi1"**.

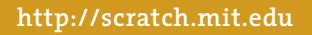

called a sprite.

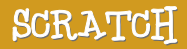

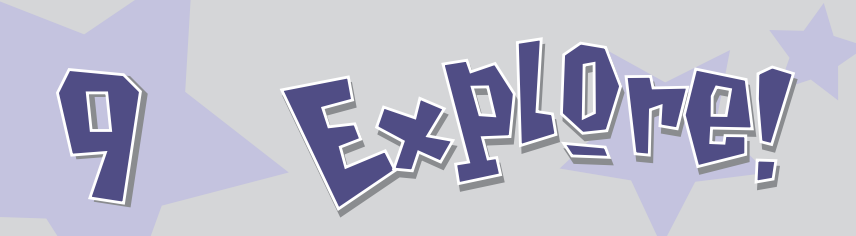

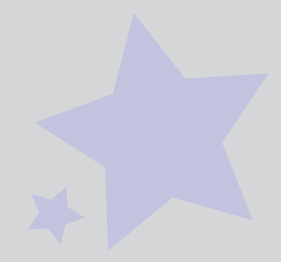

Now you can tell the sprite what to do. Try the following, or explore on your own.

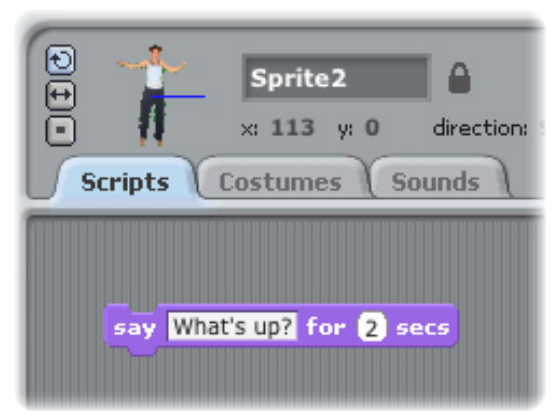

### **SAY SOMETHING**

Click the **Looks** category and get a **SAY** block.

Click inside the **SAY** block and type to change the words.

Try the **THINK** block, too...

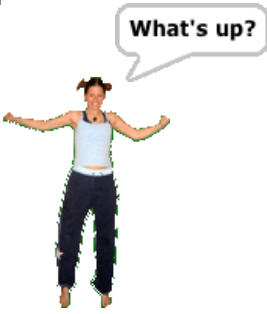

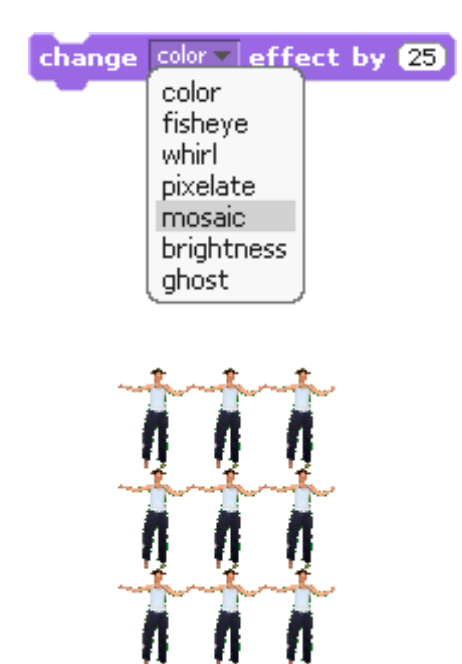

### **IMAGE EFFECTS**

Use the pull-down menu to choose different effects.

Then click the block to see the change.

*To clear the effects, click the Stop button.*

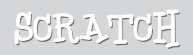

Explure M

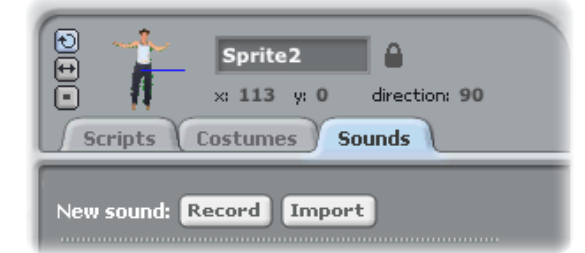

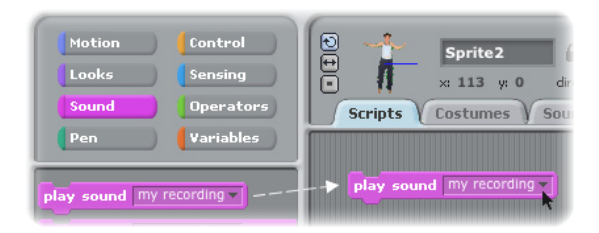

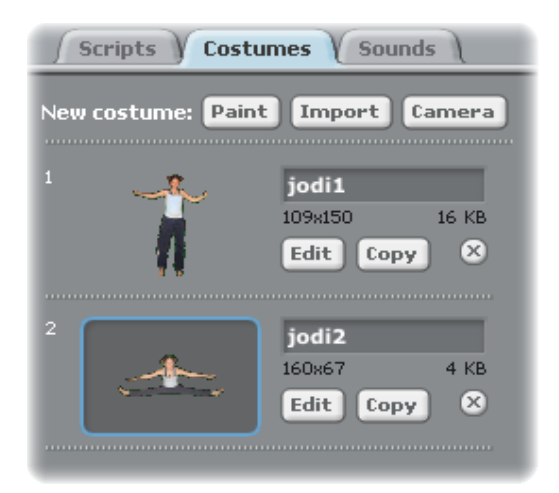

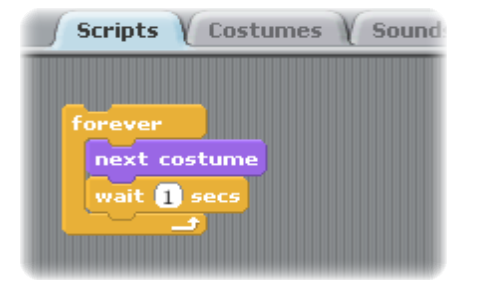

### **ADD SOUND**

Click the **SOUNDS** tab.

**Record** your own sound.

Or **Import** a sound file (MP3, AIF, or WAV format).

Then, click the **SCRIPTS** tab, and drag in a **PLAY SOUND** block.

Choose your sound from the pull-down menu.

### **ANIMATE**

By switching between costumes, you can animate your own sprite.

To add a costume, click the **COSTUMES** tab.

Then, click **IMPORT** to choose a second costume. (For example, try the image **"jodi2"** from the People folder.)

Now, click the **SCRIPTS** tab.

Create a script that switches between costumes.

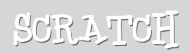

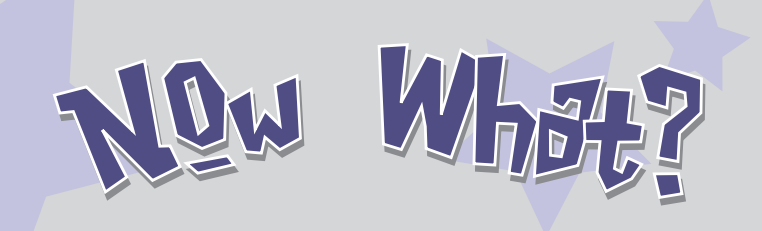

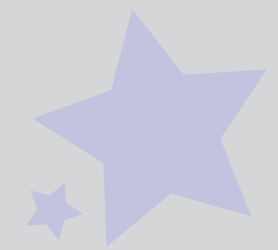

You can create many different types of projects with Scratch.

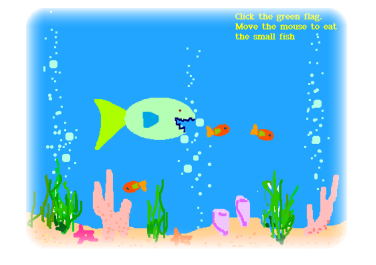

 $\Box$  Names

 $\Box$  Simulations

 $\Box$  Speak Up

File Edit Shar

感

Examples

 $\fbox{New  
Open...  
Save$ 

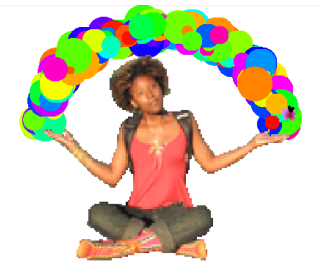

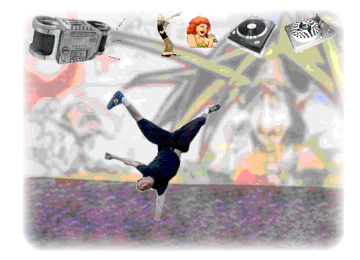

Ideas...

To see example projects, select **Open** from the **File** menu.

Then, click the **Examples** button, and choose from any of the folders.

 $\mathbf{C}$ 

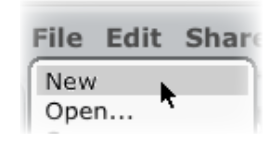

You may want to start with a photo of yourself. Or your favorite character. Or, start by animating the letters in your name.

When you have an idea for a new project, select **New** from the **File** menu and start creating.

**Share** 

Click Share to upload your project to the Scratch website:

<http://scratch.mit.edu>

Visit the [Scratch website](http://scratch.mit.edu) to learn more!

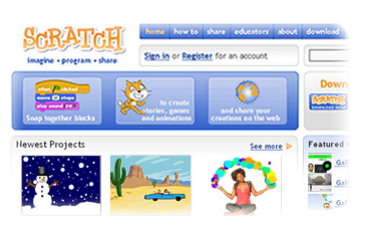

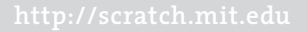

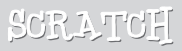

Scratch is a new programming language that makes it easy to create your own interactive stories, games, and animations – and share your creations with others on the web.

Scratch is developed by the Lifelong Kindergarten research group at the MIT Media Lab [\(http://llk.media.mit.edu\)](http://llk.media.mit.edu). Our group develops new technologies that, in the spirit of the blocks and fingerpaint of kindergarten, expand the range of what people can design, create, and learn.

The development of Scratch has been supported with funding from the National Science Foundation, Microsoft, Intel Foundation, Nokia, and the MIT Media Lab research consortia.

This guide and other Scratch print materials were created by Natalie Rusk and other members of the Scratch development team.

Special thanks to Kate Nazemi and Lauren Bessen for the design of the print materials.

Many thanks to all the Scratch translators from around the world.

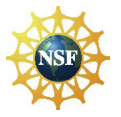

Supported by NSF Grant No. 0325828. Any opinions, findings, and conclusions or recommendations expressed on this site are those of the authors and do not necessarily reflect the views of the National Science Foundation.

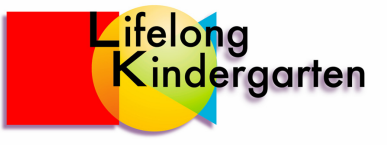